## **Step 4: Configuring the Overview**

Your app does not only consist of the input forms. The app always contains an overview in which you can search through the stored data. You will now configure the overview of your app.

> [Step 5: App](https://doc.scheer-pas.com/display/ACADEMY/Step+5%3A+App+Execution)  [Execution](https://doc.scheer-pas.com/display/ACADEMY/Step+5%3A+App+Execution)

> [Step 5: App](https://doc.scheer-pas.com/display/ACADEMY/Step+5%3A+App+Execution)  **[Execution](https://doc.scheer-pas.com/display/ACADEMY/Step+5%3A+App+Execution)**

[Overview Tables](https://doc.scheer-pas.com/display/BPAASEN/Configuring+Overview+Tables)

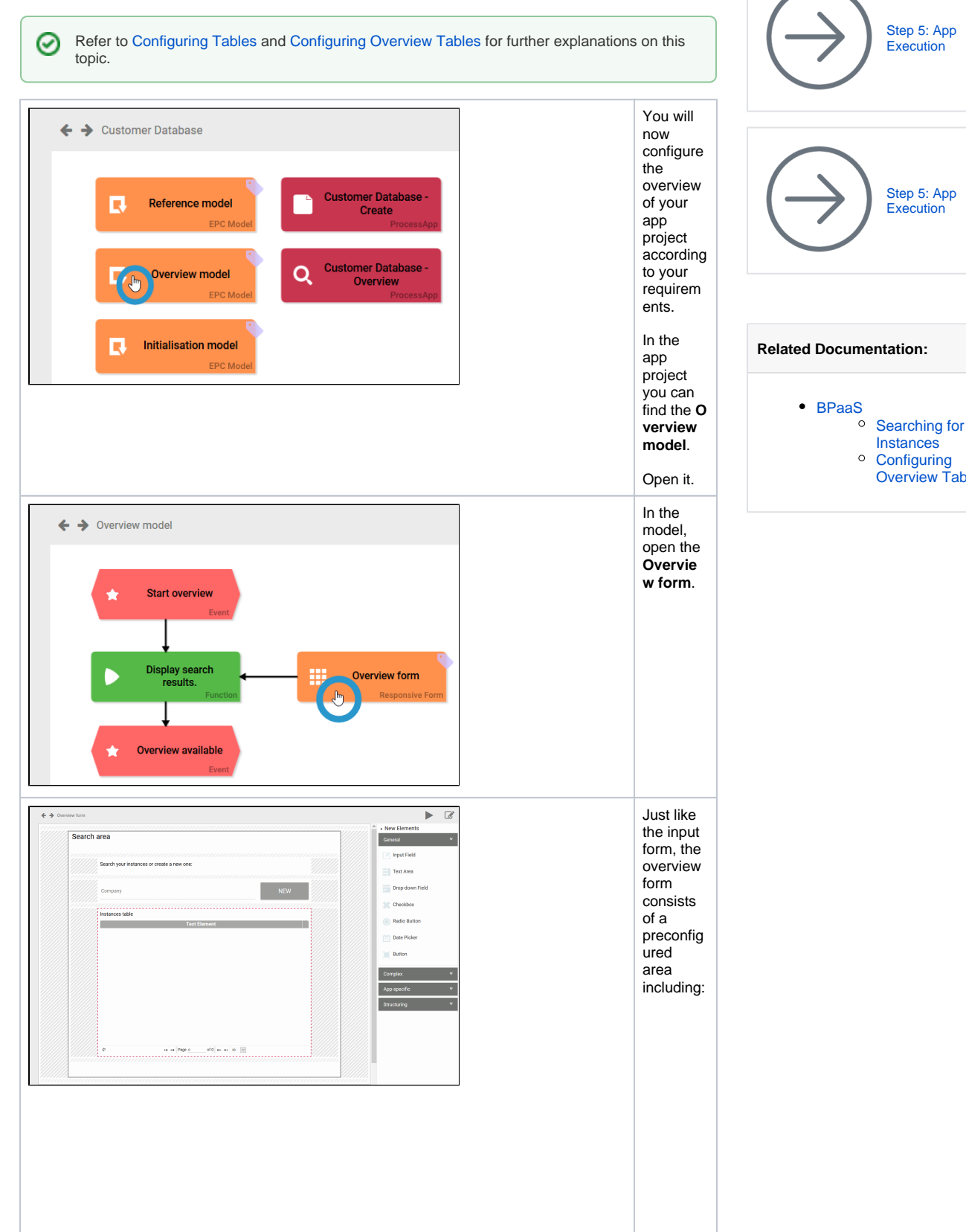

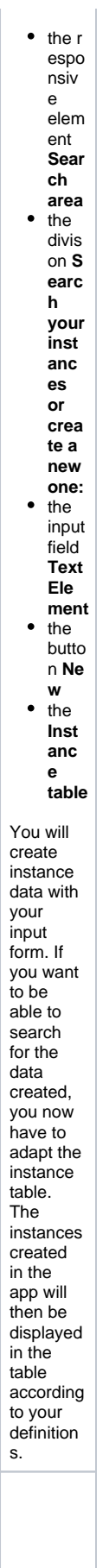

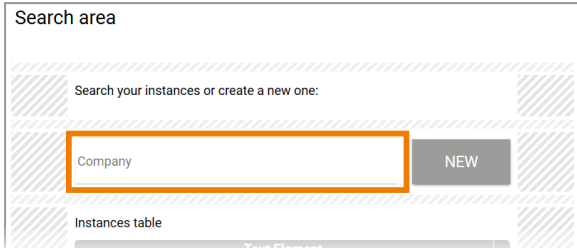

Above the table you can insert form elements that serve as filters for the instance table's content:  $• The$ input field **Text** Ele  $ment$  $in$ the over view form is  $\mathop{\underline{\mathsf{lin}}}$ ked to the input field Text Ele ment in  $F<sub>O</sub>$  $rm$ step  $1.$  $\bullet$  Cha ngin  $g$ <sub>the</sub> elem  $ent$  $nam$  $e$  in For  $m$ Step  $1 to$ Com pany has alrea dy affec ted the field  $in$ the over view form . It has now also been give  $n$ the  $nam$ e Fir st Name  $\ddot{\phantom{a}}$ 

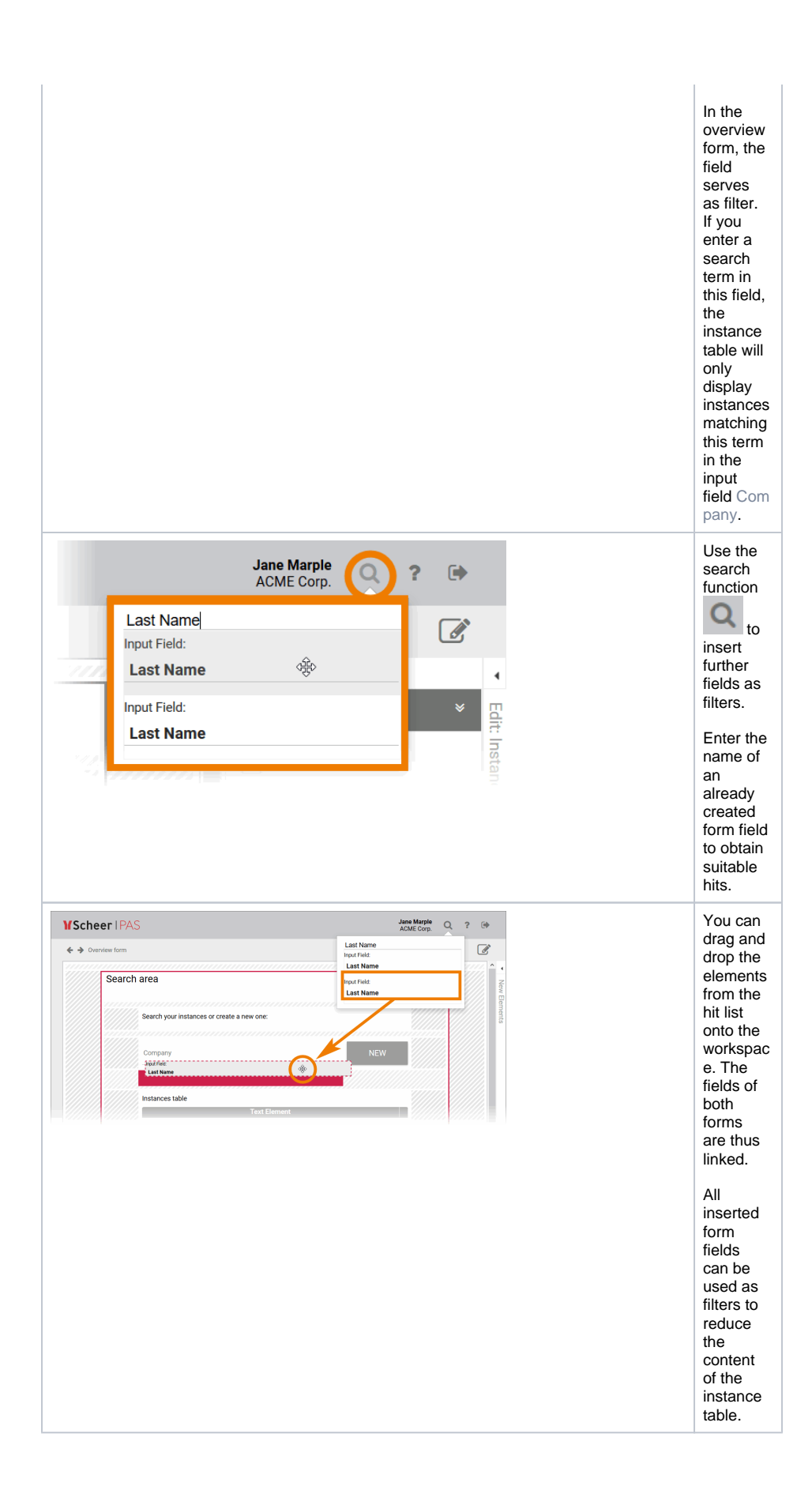

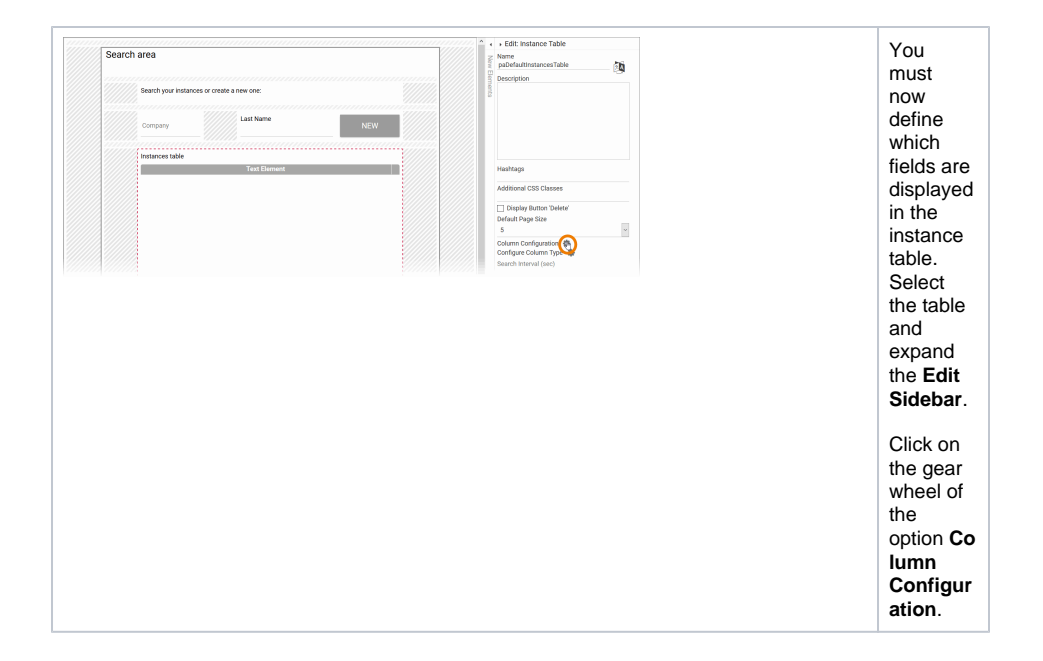

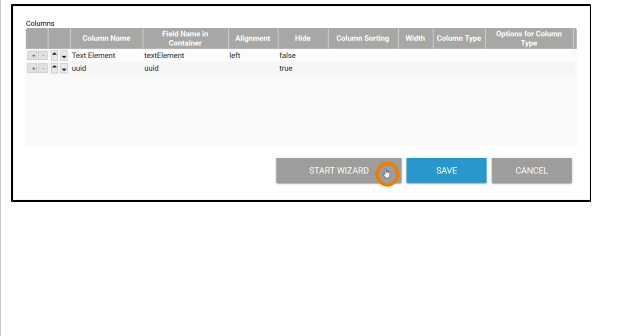

The column configurat ion opens in a pop-up window. In this window, you can configure the instance table of the overview according to your requirem ents. Two default columns are already defined: **Text Ele men t**  corr espo ndin g to the prec onfig ured input field in **For m step1 uuid** - for tech nical use and hidd en by defa ult You can configure the table manually or use the column wizard, which assists you during configurat ion. Click on the button **St art Wizard**.

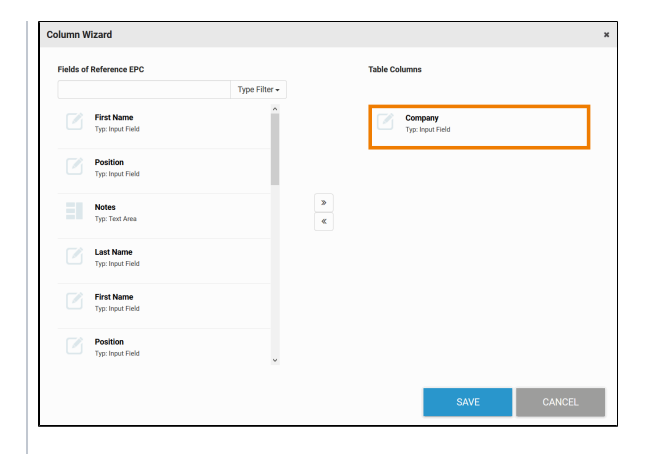

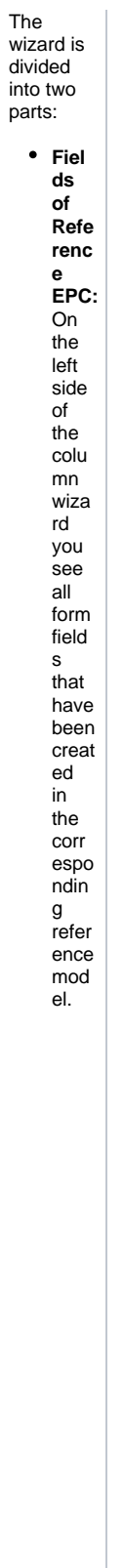

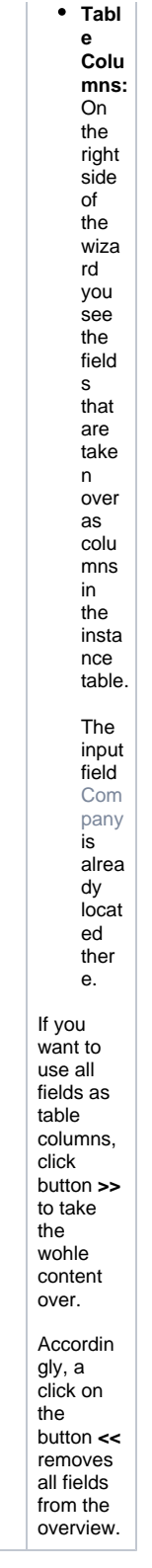

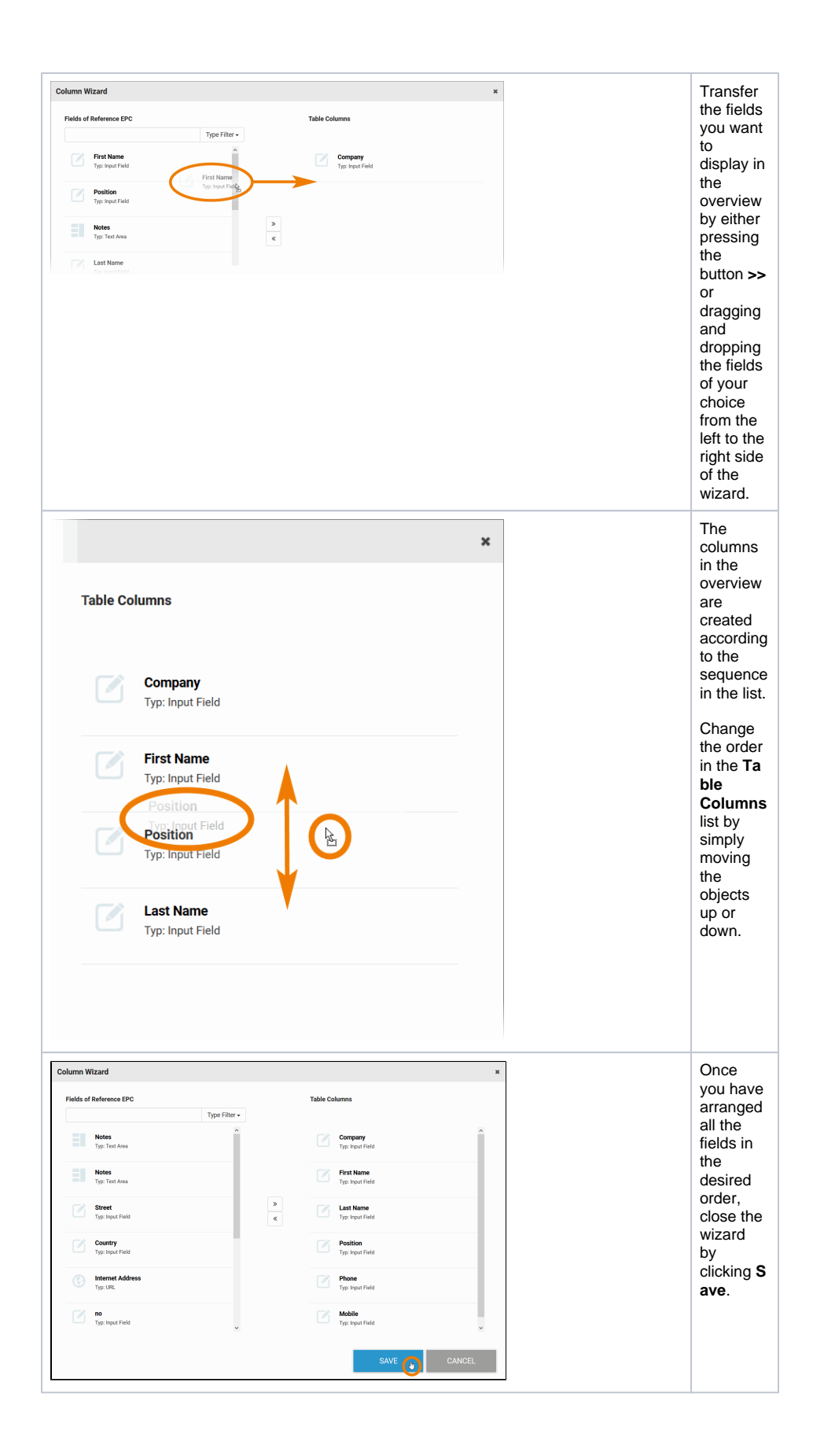

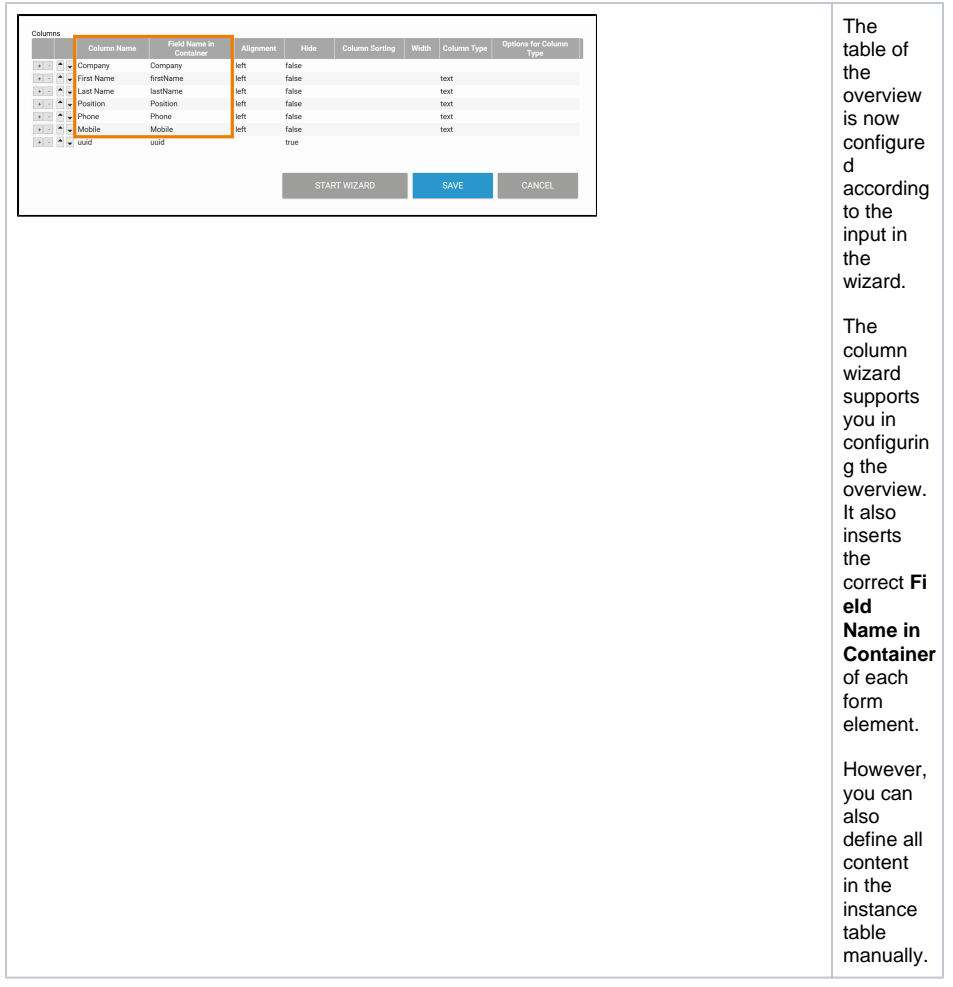

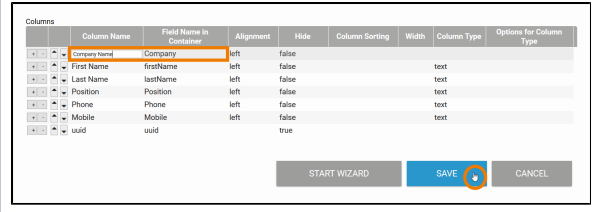

The wizard copies the fields as they were defined in the input form. Sometim es you may want to display the fields under a different name in the overview. The reference for the columns content is the **Fiel d Name in Container** . If you want the column to display a different name, change the content of **Colum n Name**. In our example, we want the content of field C ompany to be displayed as Comp any Name in the overview. **Save** you r changes.

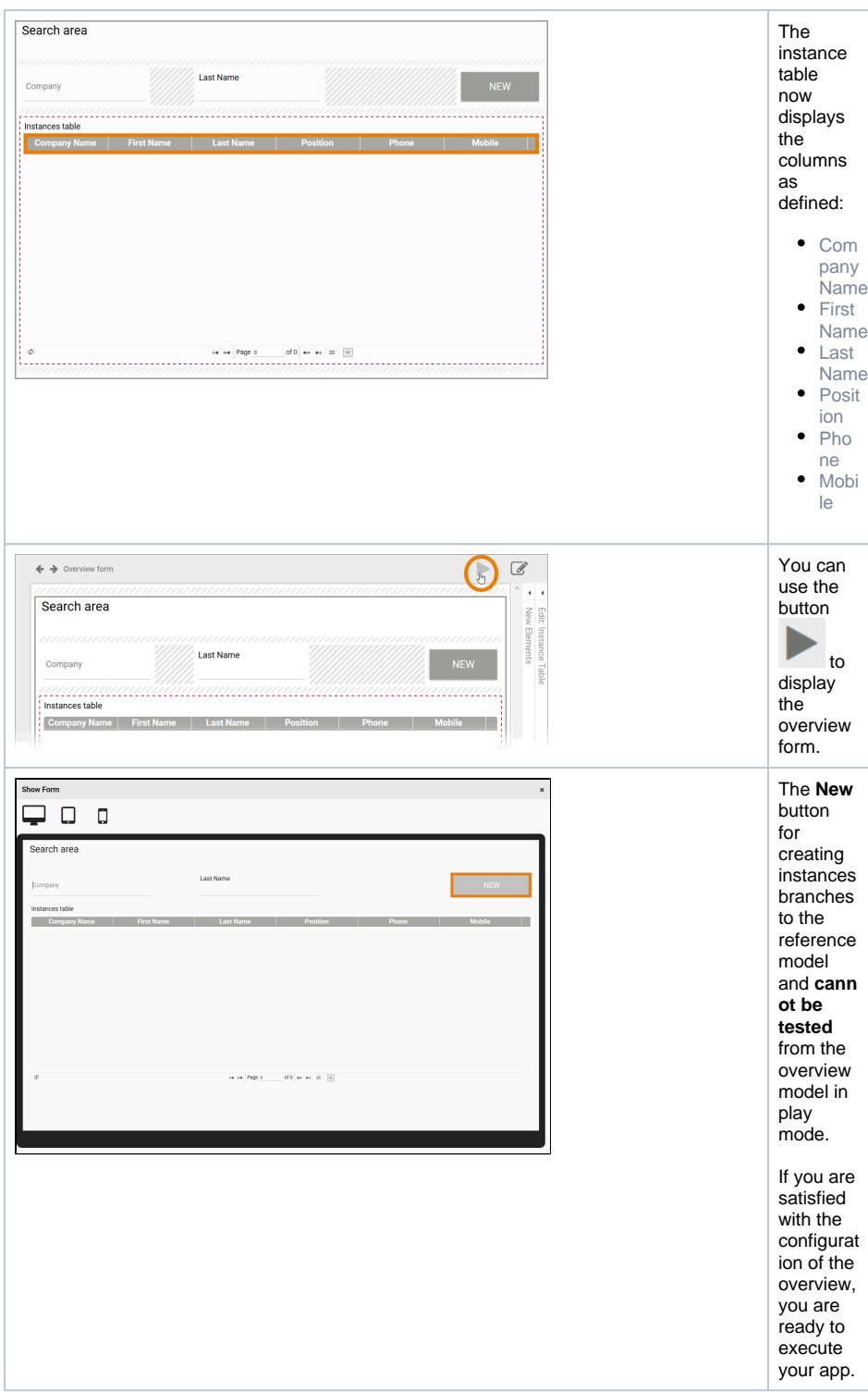